## **Как зарегистрироваться в интерактивной тетради Skysmart**

Ты можешь зарегистрироваться на платформе в качестве ученика 2мя способами:

- Получив ссылку от преподавателя на задание.
- Самостоятельно перейти на сайт и тренироваться, чтобы улучшить свои навыки.

## **Первый способ**

- 1. Получи ссылку на задание от преподавателя.
- 2. Открой ее в привычном браузере.
- 3. Заполни информацию о себе:
- Номер класса и буква;
- Имя и фамилия (проверь правильность ввода!), реальные имя и фамилию для заполнения журнала ваших результатов;
- Email (вводите корректный для идентификации в системе и дальнейшего входа в аккаунт);
- Номер телефона родителя;
- Придумай пароль и сохрани в надежном месте, чтобы не потерять;
- Введи свой город и школу;
- Переходи к заданию нажимай **Решить**!

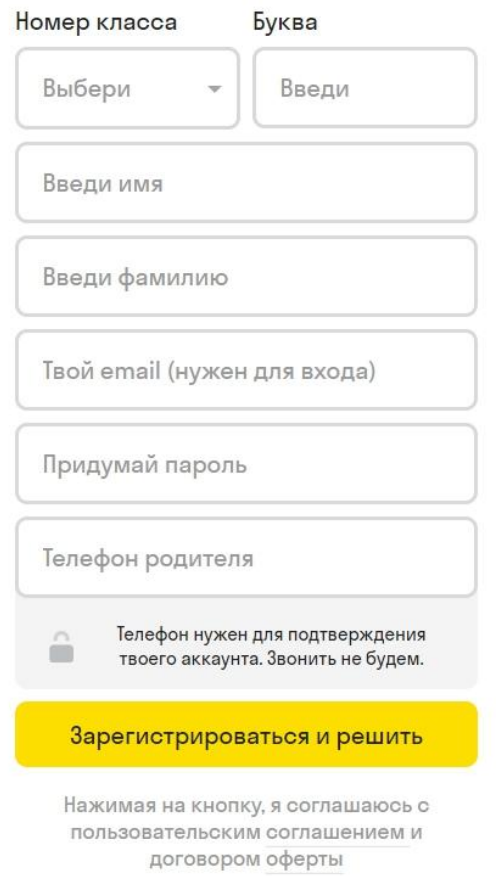

**Второй способ (для желающих учиться самостоятельно, без дистанционного обучения)**

- Переходи на сайт <https://edu.skysmart.ru/>
- Выбери вкладку **Ученикам**
- Нажимай **Начать учиться**
- Введи свои данные профиля и переходи в личный кабинет